## How to Join the PCQ Review Facebook Group

## 1. Background:

The purpose of this document is to document the process for people seeking to join the 2021 PCQ Review Facebook group.

## 2. How to join the 2021 PCQ Review Facebook Group:

- 1. Login to Facebook
- 2. Go to the "2021 Presbyterian Church of Queensland (PCQ) Review" Facebook Group Page (or search for it)<https://www.facebook.com/groups/132945685317483>
- 3. Click the "Join Group" button as per the screenshot below and wait a seconds for the membership questions page to load:

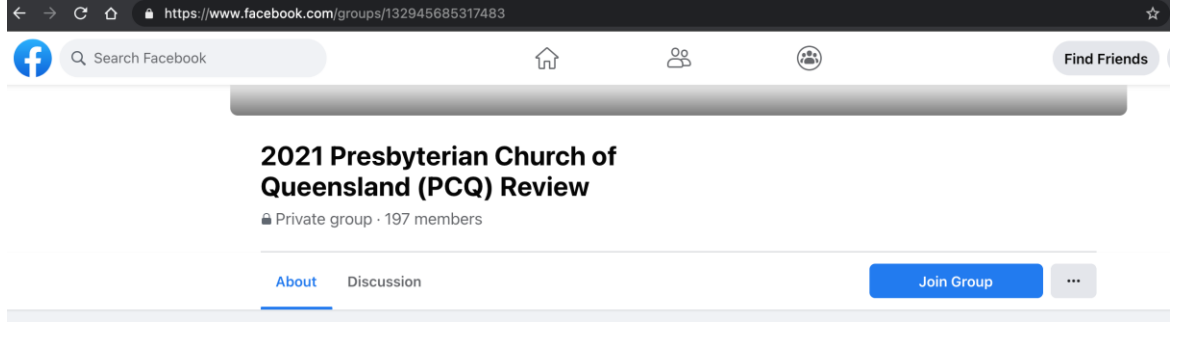

4. Once you do this the "Answer Questions" box should popup as per the screenshot below. Enter which church you are a part of. Scroll down to read the rules and then type "yes" in the box to agree to the rules and click the box to check it next to "I agree to the group rules" (once you do this you can click the "Submit" button to submit your request to the group administrators for approval.

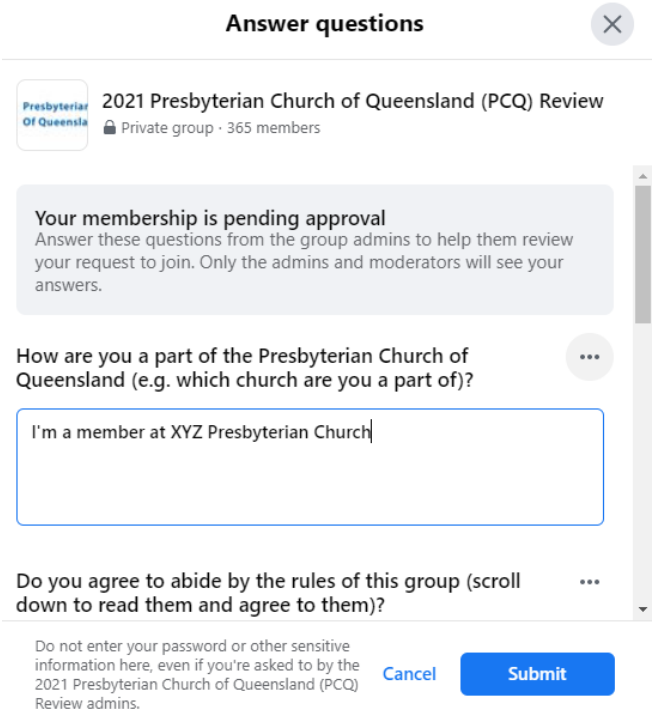

## After scrolling down you should see:

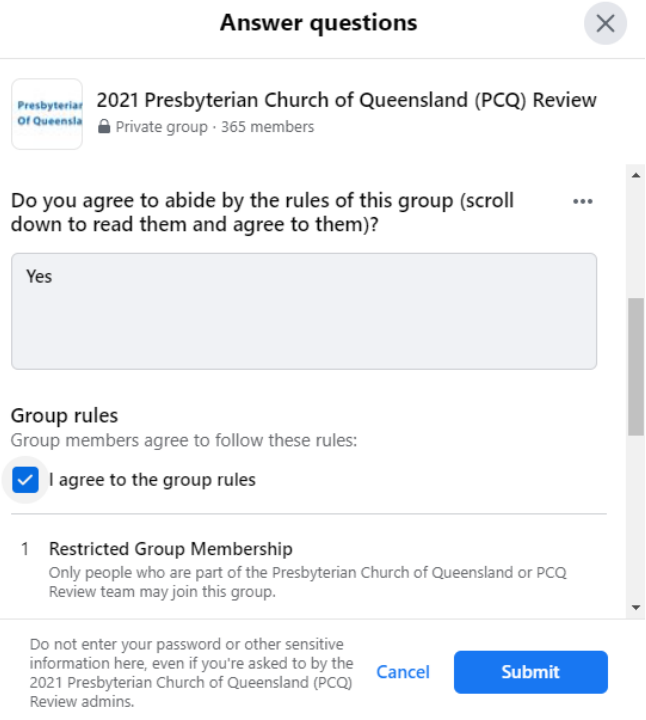

5. If the "Answer Questions" box does not pop-up or if you closed it, you may open it again at any time by browsing to the group page (as per step 2.) and clicking the "Answer Questions" button as pictured below:

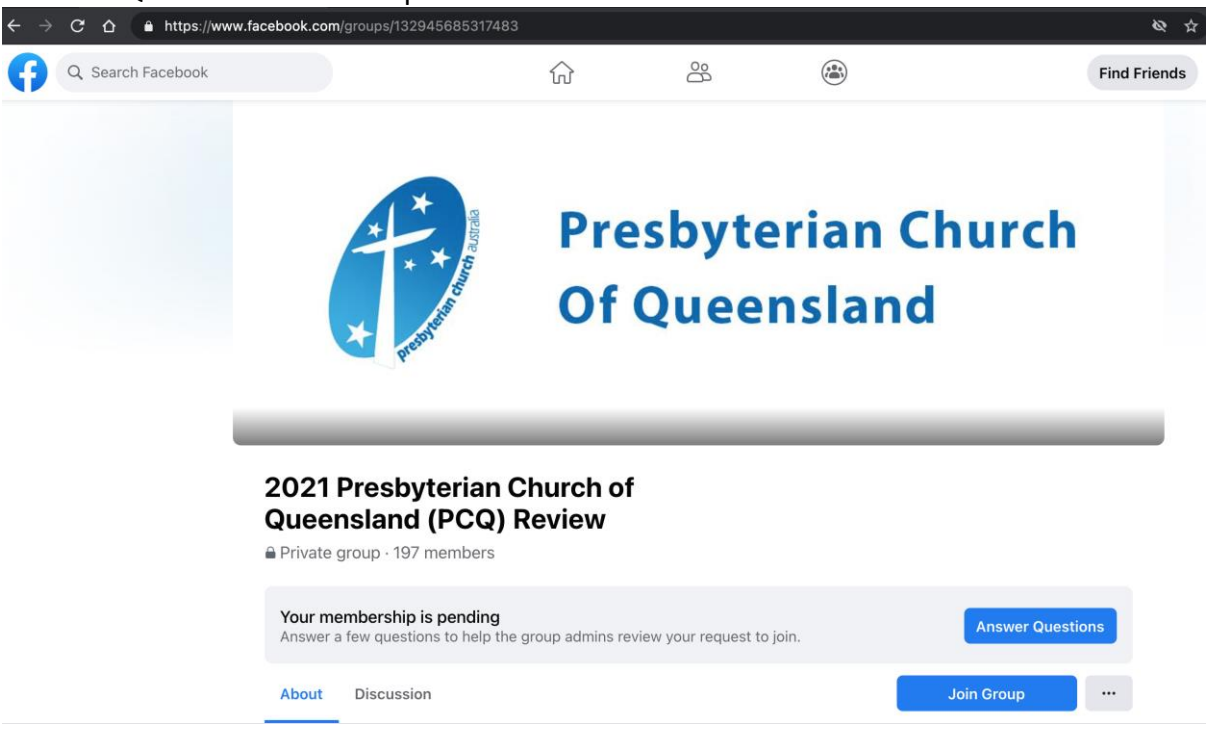

6. You will notice that if you go do the Facebook group webpage it advises that your membership request is pending and you have the option of cancelling the request (by clicking the "Cancel Request" button).<br>  $\leftarrow \rightarrow c \quad \text{if} \quad \text{https://www.facebook.com/groups/132945685317483}$ 

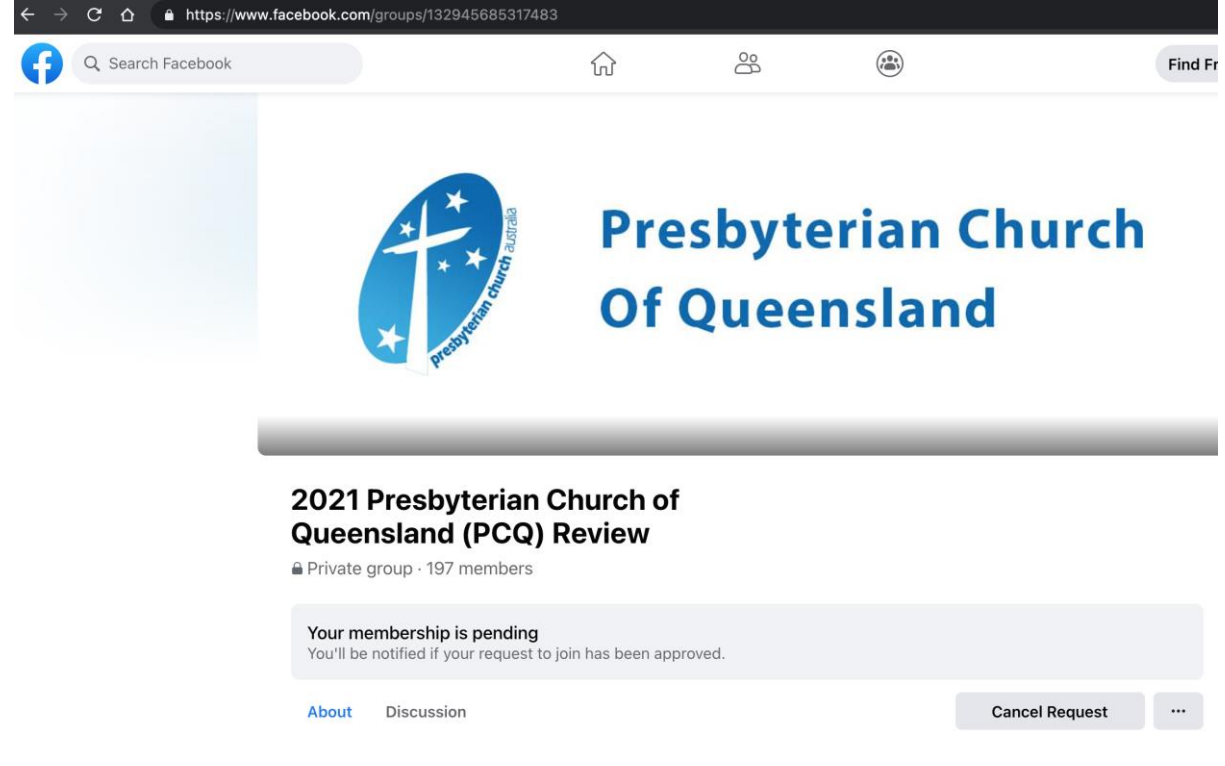

7. Once your request has been submitted, an admin of the Facebook page will then review your request and Approve or Deny your membership request.